## Práctica

# Instalación y Configuración de GNU/Linux

## **Objetivo:**

Instalar y configurar un servidor con GNU/Linux (Ubuntu Server).

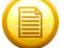

## **Documentación a entregar:**

Guía de la instalación, configuración de la red y pruebas, donde se detallarán todos las tareas realizadas mediante una descripción clara y capturas de pantalla.

**Software a utilizar:**

Distribución GNU/Linux Ubuntu Server - Fì È È È‰VÙ

## **Tareas a realizar**

## **Preparación de la máquina**

- 1) Crea una Máquina Virtual con las siguientes características:
	- Tipo: Linux | Ubuntu
	- RAM 1024 MB aprox
	- H.D. 50 GB aprox.
- 2) Configura el **Almacenamiento** en la M.V.:
	- En el lector CD/DVD selecciona la imagen ISO del DVD de **Ubuntu Server**
- 3) Configura la **Red** en la M.V.:
	- Selecciona **Adaptador Puente**

## **Instalación del S.O.**

4) Arranca la máquina para que comience el proceso de instalación.

Las fases de la instalación son:

- Detección de teclado.
- Comenzar Instalación
- Ubicación

#### **La red se dejará para configurar más adelante**

- 5) Anota el usuario creado:
	- Nombre de equipo (por ej. **MV-SR-UbuntuServer-XX**):
	- Usuario:
	- Nombre completo:
	- Contraseña:
- 6) Particiones: solo una partición para el sistema de ficheros (particionado guiado, todo el disco)
	- ¿Qué particiones hay y de qué tipo?
- 7) Otras configuraciones:
	- Proxy: NO
	- Actualizaciones automáticas: NO
	- Instalar programas (servicios): NO
	- Instalar GRUB: SI

#### **Configuración de la red**

8) Rellena la siguiente tabla con los datos de red:

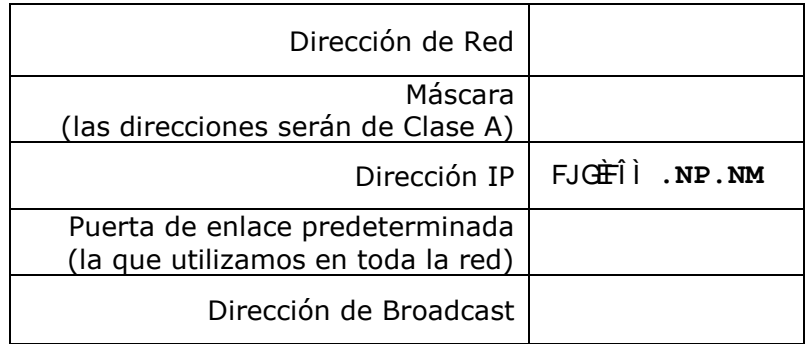

- 9) Configura el servidor con una dirección IP estática. Para ello debes configurar **eth0** con la configuración que has escrito en la tabla anterior.
- 10) Reinicia el servicio de red. Escribe el comando usado y el mensaje obtenido.
- 11) Comprueba qué datos de red tienes. Escribe el comando usado y el mensaje obtenido.

#### 12) **VERIFICA EL BUEN FUNCIONAMIENTO DE LA RED**.

- a) Comprueba la red con un ping a localhost. Escribe el comando y la respuesta.
- b) Comprueba la conectividad entre el anfitrión y tu MV. Escribe los comandos y las respuestas.
- c) Comprueba la conectividad entre tu MV y algún otro equipo del aula. Escribe los comandos y las respuestas.
- d) Comprueba la conectividad entre tu MV y la puerta de enlace. Escribe el comando y la respuesta.
- e) Comprueba la conectividad entre tu MV y una máquina de Internet **sin usar nombres** (solo una dirección IP). Por ejemplo puedes probar con un DNS (8.8.8.8 o 195.235.113.3).
- f) Comprueba la conectividad entre tu MV y una máquina de Internet, **usando nombres**. Por ejemplo [www.google.es](http://www.google.es/) o [www.uclm.es](http://www.uclm.es/)
- g) Si el apartado anterior no funciona, es que no tienes configurado el uso de ningún servidor DNS.
- h) Para indicar qué servidor DNS utilizar, CONSULTA los apuntes en la pag. 31.
- i) Realiza de nuevo el apartado (f) para verificar el funcionamiento.
- 13) Ahora que funciona la red, instala y usa un navegador para entrar en el sitio web que desees. Recuerda que **links2** es una navegador que funciona sin interface gráfico.